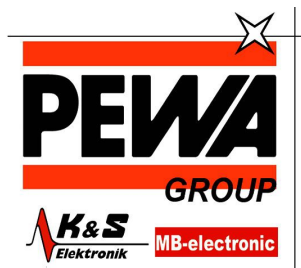

**PEWA** Messtechnik GmbH

Weidenweg 21 58239 Schwerte

Tel.: 02304-96109-0 Fax: 02304-96109-88 E-Mail: info@pewa.de<br>E-Mail: info@pewa.de<br>Homepage : www.pewa .de

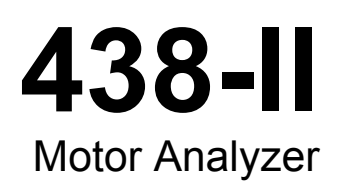

Bedienungshandbuch

#### **BEGRENZTE GEWÄHRLEISTUNG UND HAFTUNGSBESCHRÄNKUNG**

Fluke gewährleistet, daß jedes Fluke-Produkt unter normalem Gebrauch und Service frei von Material- und Fertigungsdefekten ist. Die Garantiedauer beträgt 3 Jahre ab Versanddatum. Die Garantiedauer für Teile, Produktreparaturen und Service beträgt 90 Tage. Diese Garantie wird ausschließlich dem Ersterwerber bzw. dem Endverbraucher geleistet, der das betreffende Produkt von einer von Fluke autorisierten Verkaufsstelle erworben hat, und erstreckt sich nicht auf Sicherungen, Einwegbatterien oder andere Produkte, die nach dem Ermessen von Fluke unsachgemäß verwendet, verändert, verschmutzt, vernachlässigt, durch Unfälle beschädigt oder abnormalen Betriebsbedingungen oder einer unsachgemäßen Handhabung ausgesetzt wurden. Fluke garantiert für einen Zeitraum von 90 Tagen, daß die Software im wesentlichen in Übereinstimmung mit den einschlägigen Funktionsbeschreibungen funktioniert und daß diese Software auf fehlerfreien Datenträgern gespeichert wurde. Fluke übernimmt jedoch keine Garantie dafür, daß die Software fehlerfrei ist und störungsfrei arbeitet.

Von Fluke autorisierte Verkaufsstellen werden diese Garantie ausschließlich für neue und nicht benutzte, an Endverbraucher verkaufte Produkte leisten. Die Verkaufsstellen sind jedoch nicht dazu berechtigt, diese Garantie im Namen von Fluke zu verlängern, auszudehnen oder in irgendeiner anderen Weise abzuändern. Der Erwerber hat nur dann das Recht, aus der Garantie abgeleitete Unterstützungsleistungen in Anspruch zu nehmen, wenn er das Produkt bei einer von Fluke autorisierten Vertriebsstelle gekauft oder den jeweils geltenden internationalen Preis gezahlt hat. Fluke behält sich das Recht vor, dem Erwerber Einfuhrgebühren für Ersatzteile in Rechnung zu stellen, wenn dieser das Produkt in einem anderen Land zur Reparatur anbietet, als dem Land, in dem er das Produkt ursprünglich erworben hat.

Flukes Garantieverpflichtung beschränkt sich darauf, daß Fluke nach eigenem Ermessen den Kaufpreis ersetzt oder aber das defekte Produkt unentgeltlich repariert oder austauscht, wenn dieses Produkt innerhalb der Garantiefrist einem von Fluke autorisierten Servicezentrum zur Reparatur übergeben wird.

Um die Garantieleistung in Anspruch zu nehmen, wenden Sie sich bitte an das nächstgelegene und von Fluke autorisierte Servicezentrum, um Rücknahmeinformationen zu erhalten, und senden Sie dann das Produkt mit einer Beschreibung des Problems und unter Vorauszahlung von Fracht- und Versicherungskosten (FOB Bestimmungsort) an das nächstgelegene und von Fluke autorisierte Servicezentrum. Fluke übernimmt keine Haftung für Transportschäden. Im Anschluß an die Reparatur wird das Produkt unter Vorauszahlung von Frachtkosten (FOB Bestimmungsort) an den Erwerber zurückgesandt.Wenn Fluke jedoch feststellt, daß der Defekt auf Vernachlässigung, unsachgemäße Handhabung, Verschmutzung, Veränderungen am Gerät, einen Unfall oder auf anormale Betriebsbedingungen, einschließlich durch außerhalb der für das Produkt spezifizierten Belastbarkeit verursachten Überspannungsfehlern, zurückzuführen ist, wird Fluke dem Erwerber einen Voranschlag der Reparaturkosten zukommen lassen und erst die Zustimmung des Erwerbers einholen, bevor die Arbeiten begonnen werden. Nach der Reparatur wird das Produkt unter Vorauszahlung der Frachtkosten an den Erwerber zurückgeschickt, und es werden dem Erwerber die Reparaturkosten und die Versandkosten (FOB Versandort) in Rechnung gestellt.

DIE VORSTEHENDEN GARANTIEBESTIMMUNGEN STELLEN DEN EINZIGEN UND ALLEINIGEN RECHTSANSPRUCH AUF SCHADENERSATZ DES ERWERBERS DAR UND GELTEN AUSSCHLIESSLICH UND AN STELLE VON ALLEN ANDEREN VERTRAGLICHEN ODER GESETZLICHEN GEWÄHRLEISTUNGSPFLICHTEN, EINSCHLIESSLICH - JEDOCH NICHT DARAUF BESCHRÄNKT - DER GESETZLICHEN GEWÄHRLEISTUNG DER MARKTFÄHIGKEIT, DER GEBRAUCHSEIGNUNG UND DER ZWECKDIENLICHKEIT FÜR EINEN BESTIMMTEN EINSATZ.FLUKE HAFTET NICHT FÜR SPEZIELLE, UNMITTELBARE, MITTELBARE, BEGLEIT- ODER FOLGESCHÄDEN ODER VERLUSTE, EINSCHLIESSLICH VERLUST VON DATEN, UNABHÄNGIG VON DER URSACHE ODER THEORIE.

Angesichts der Tatsache, daß in einigen Ländern die Begrenzung einer gesetzlichen Gewährleistung sowie der Ausschluß oder die Begrenzung von Begleit- oder Folgeschäden nicht zulässig ist, kann es sein, daß die obengenannten Einschränkungen und Ausschlüsse nicht für jeden Erwerber gelten.Sollte eine Klausel dieser Garantiebestimmungen von einem zuständigen Gericht oder einer anderen Entscheidungsinstanz für unwirksam oder nicht durchsetzbar befunden werden, so bleiben die Wirksamkeit oder Durchsetzbarkeit irgendeiner anderen Klausel dieser Garantiebestimmungen von einem solchen Spruch unberührt.

> Fluke Corporation P.O. Box 9090 Everett, WA 98206-9090 U.S.A.

Fluke Europe B.V. P.O. Box 1186 5602 BD Eindhoven The Netherlands

11/99

# **Inhaltsverzeichnis**

### **Titel**

# **Seite**

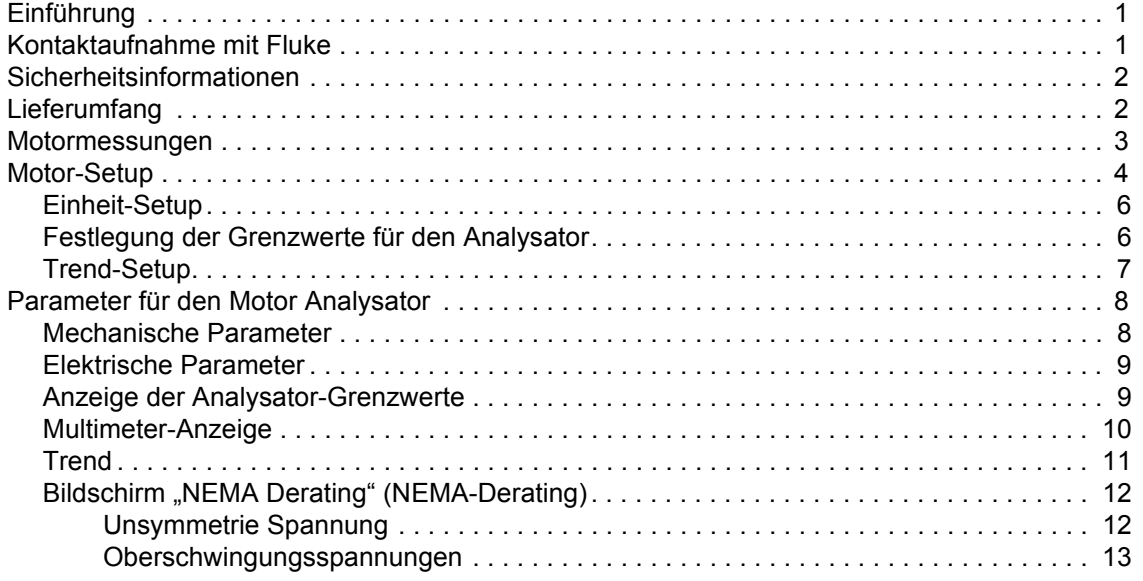

# *Tabellen*

#### **Tabelle Titel Seite**

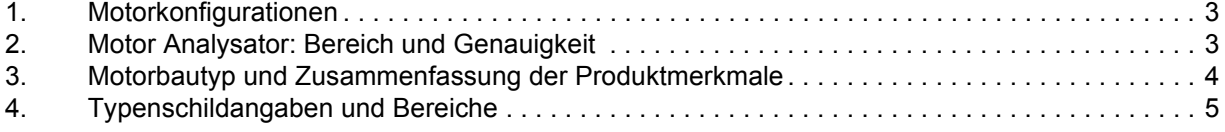

# <span id="page-6-0"></span>*Einführung*

Der Motor Analysator ist eine Funktion, mit der mechanische Leistung, Drehmoment und Drehzahl an Asynchronmotoren mit Direktstart gemessen werden. Dies ist eine Standardfunktion des Fluke 438-II, die als optionales Upgrade für alle Modelle der Fluke 430 Serie II (Upgrade zum Motor Analysator für Fluke 430-II/MA) erhältlich ist. In der Kombination mit Strom- und Stromqualitätsmessungen liefert die Motor Analysator-Funktion hilfreiche Informationen zu den mechanischen und elektrischen Betriebsvariablen und dem Wirkungsgrad eines Motors.

Die Funktion bietet eine dynamische Messung kritischer Motorvariablen, da die Messprozedur ohne Zuhilfenahme zusätzlicher mechanischer Sensoren oder Abschaltung des Motors abläuft.

Der Motor Analysator ist für 3-Leiter-3-Phasen-Delta-Messkonfigurationen konzipiert. Wenn eine andere Konfiguration aktiviert ist, werden Sie von der Funktion aufgefordert, das Setup-Menü aufzurufen und dort eine unterstützte Konfiguration anzugeben:

- 3-Phasen Delta
- 3-Phasen Open Leg
- 3 Phasen IT
- <span id="page-6-1"></span>• 2-Elemente

# <span id="page-7-0"></span>*Sicherheitsinformationen*

Der Hinweis **Warnung** weist auf Bedingungen und Verfahrensweisen hin, die für den Anwender gefährlich sind. **Vorsicht** kennzeichnet Situationen und Aktivitäten, durch die das Produkt oder die zu prüfende Ausrüstung beschädigt werden können.

#### XW **Warnung**

**Zur Vermeidung von Stromschlag, Brand oder Verletzungen sind folgende Hinweise zu beachten:**

- **Vor dem Gebrauch des Produkts sämtliche Sicherheitsinformationen aufmerksam lesen.**
- **Das Produkt nur gemäß Spezifikation verwenden, da andernfalls der vom Produkt gebotene Schutz nicht gewährleistet werden kann.**
- **Alle örtlich geltenden Sicherheitsbestimmungen sind strikt einzuhalten. Wo gefährliche stromführende Leiter freiliegen, ist zur Vermeidung von Verletzungen durch Stromschlag und Lichtbogenentladung persönliche Schutzausrüstung (zugelassene Gummihandschuhe, Gesichtsschutz und flammbeständige Kleidung) zu tragen.**
- **Das Gerät nicht verwenden, wenn es beschädigt ist.**
- **Das Gerät deaktivieren, wenn es beschädigt ist.**
- **Nicht allein arbeiten.**

Im Bedienungshandbuch *434-II/435-II/437-II Users Manual* finden Sie eine vollständige Liste der Sicherheitshinweise und Erklärungen für die am Produkt verwendeten Symbole.

# <span id="page-7-1"></span>*Lieferumfang*

Das Motor Analysator-Kit umfasst:

- Netzqualität- und Motor Analysator 438 Serie II (seitlicher Halteriemen, Akkusatz BP290 (28 Wh) und eingesetzte 8 GB SD-Speicherkarte)
- Aufkleber für Eingangsbuchsen (EU und UK, EU, China, UK, USA, Kanada)
- Tragegurt
- Krokodilklemmen (5er-Satz)
- Messleitungen, 2,5 m + Farbcodierungs-Clips (5er-Satz)
- Netzadapter
- Regional spezifisches Netzkabel
- Sicherheitsinformationen (mehrsprachig)
- CD-ROM mit Bedienungshandbuch und Kurzanleitung (mehrsprachig), Power Log-Software und USB-Treiber
- USB-Schnittstellenkabel für PC-Verbindung (USB-A zu Mini-USB-B)
- Gepolsterte Tragetasche C1740

Weitere Kits inklusive flexibler Stromzangen für 6.000 A Wechselstrom sind erhältlich (4er-Satz). Weitere Informationen zu den erhältlichen Kits für den Motor Analysator erhalten Sie bei Fluke.

# <span id="page-8-0"></span>*Motormessungen*

Tabelle [1](#page-8-1) zeigt eine Liste der unterstützten Motoren:

#### **Tabelle 1. Motorkonfigurationen**

<span id="page-8-1"></span>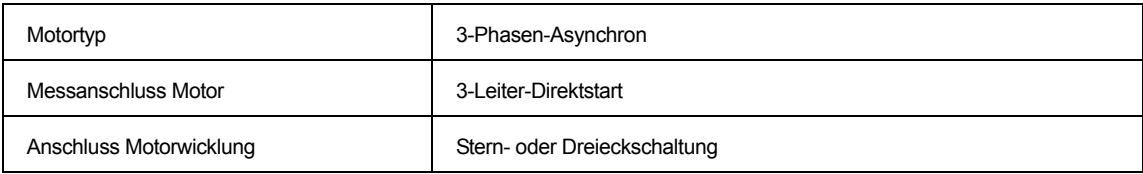

Tabelle [2](#page-8-2) zeigt in einer Liste des Bereichs und der Genauigkeit der spezifischen Motor Analysator-Funktionen. Im Abschnitt *Specifications* (Spezifikationen) des Bedienungshandbuchs *Fluke 430 Series II Users Manual* finden Sie die Spezifikationen für die übrigen Funktionen.

<span id="page-8-2"></span>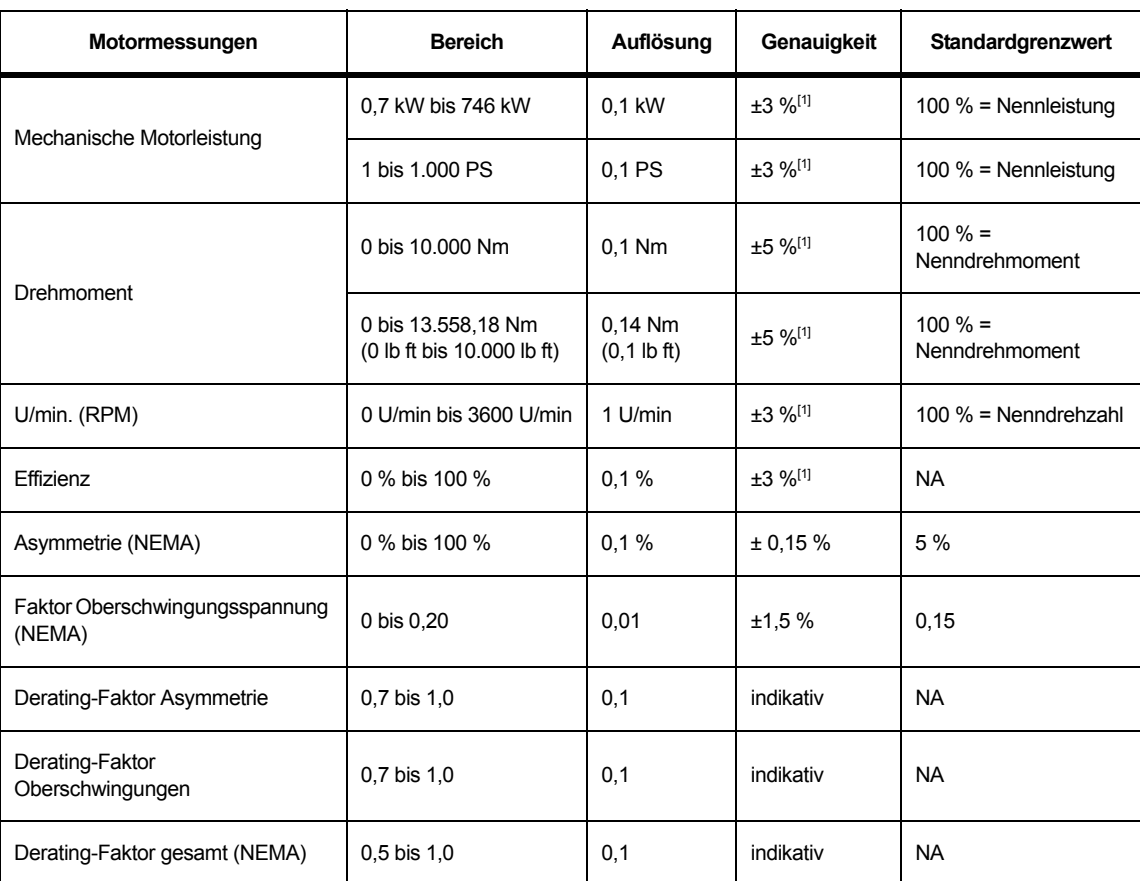

#### **Tabelle 2. Motor Analysator: Bereich und Genauigkeit**

[1] 5 % Fehler hinzufügen, wenn für den Motorbautyp "Other" (Sonstige) ausgewählt ist Spezifikation gültig für Motorleistung von mehr als 30 % über Nennleistung

Spezifikation gültig bei stabiler Betriebstemperatur. Motor mindestens 1 Stunde bei Volllast laufen lassen

(2 - 3 Stunden, wenn der Motor 50 PS oder mehr aufweist), um eine stabile Temperatur zu erreichen. Hinweise:

• Das Nenndrehmoment errechnet sich aus Nennleistung und Nenndrehzahl.

• Die Aktualisierungsrate der Motormessungen liegt bei 1x pro Sekunde.

• Der Standardzeitraum für "Trend" beträgt 1 Woche.

# *Motor-Setup*

Das Typenschild des Motors liefert Informationen zum Messalgorithmus. Diese Informationen bestimmen die mechanischen Parameter aus den elektrischen Signalen, die für die Messungen verwendet werden. Geben Sie die Typenschildangaben exakt ein. Nur so erhalten Sie genaue Messwerte.

So rufen Sie den Bildschirm "Motor Setup" (Motor-Setup) auf:

- 1. MENU drücken. Der Bildschirm "MENU" (Menü) wird geöffnet.
- 2. Drücken Sie auf  $\boxed{F2}$ , um die Seitenansicht zu wechseln.
- 3. Mit **OD** können Sie durch die Menüoptionen navigieren und die Option Motor Analyzer (Motor Analysator) auswählen.
- 4. Drücken Sie **ENTER**, um den Bildschirm "Motor Setup" (Motor-Setup) zu öffnen.

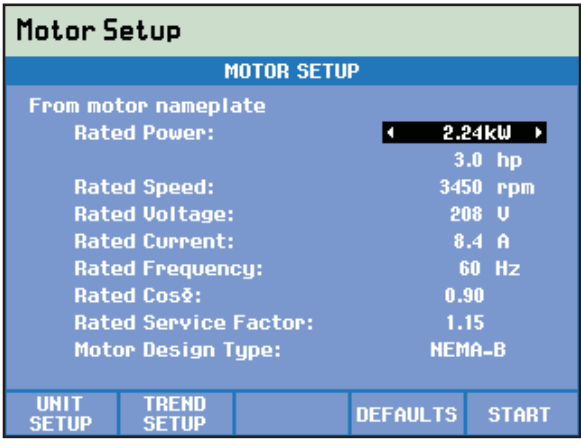

5. Mit **ogel geben Sie die Parameter vom Motortypenschild ein.** 

Der Motor Analysator unterstützt Motorbautypen gemäß NEMA und IEC. Siehe die Tabelle [3](#page-9-0) und Tabelle [4](#page-10-0). Wenn der Bautyp unbekannt ist, wählen Sie Other (Sonstige) aus. Wenn "Other" (Sonstige) ausgewählt ist, muss ein zusätzlicher Fehler von +5 % für die mechanischen Motorparameter berücksichtigt werden.

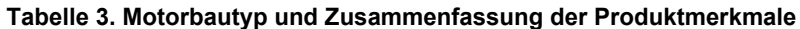

<span id="page-9-0"></span>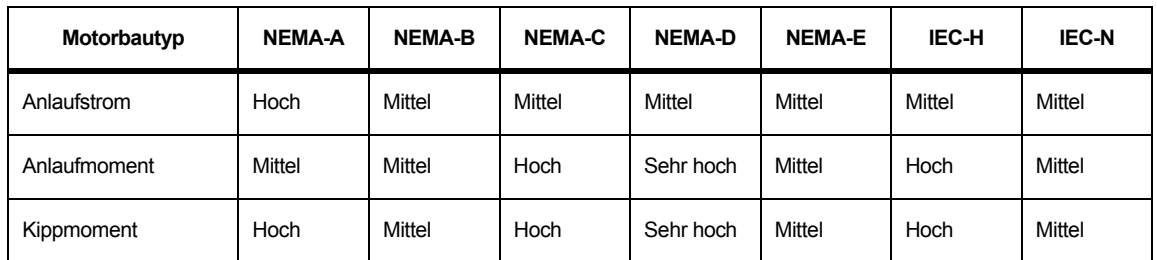

<span id="page-10-0"></span>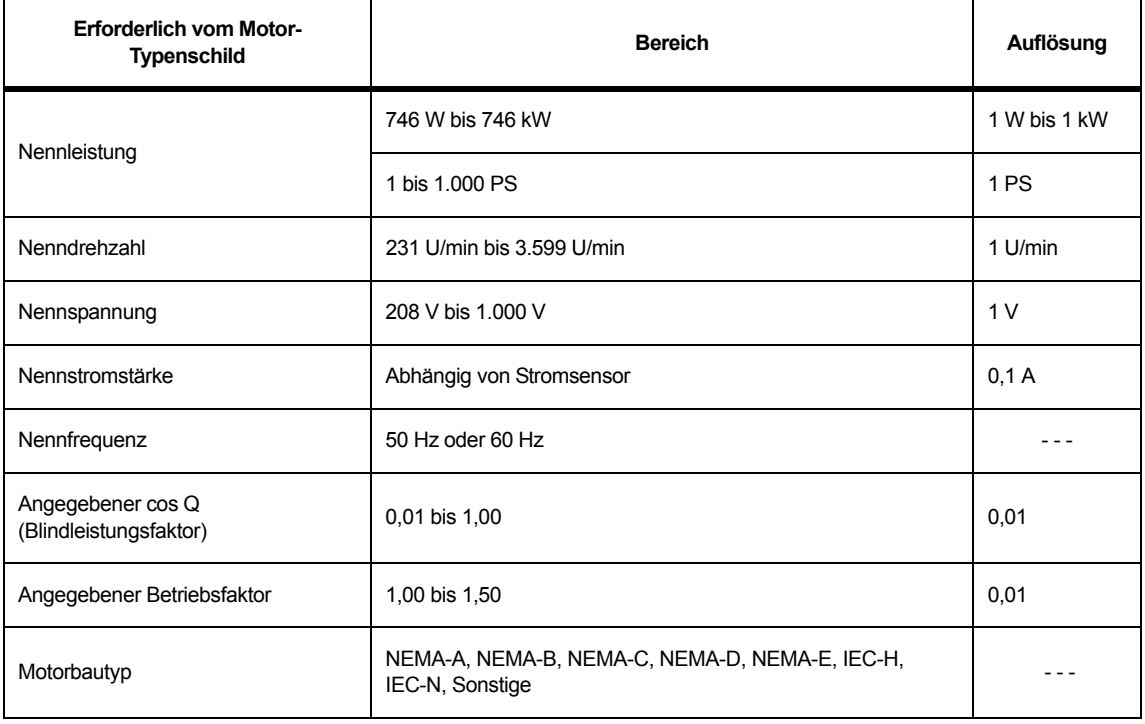

#### **Tabelle 4. Typenschildangaben und Bereiche**

Für die Typenschildangaben und Bereiche stehen Standardwerte zur Verfügung. Mit  $F_1$  ("UNIT SETUP") (Einheiten-Setup) können Sie den Setup-Bildschirm öffnen, um diese Werte zu konfigurieren. Die Auswahl ist von der Standardfrequenz des Motors abhängig.

#### Softkeys:

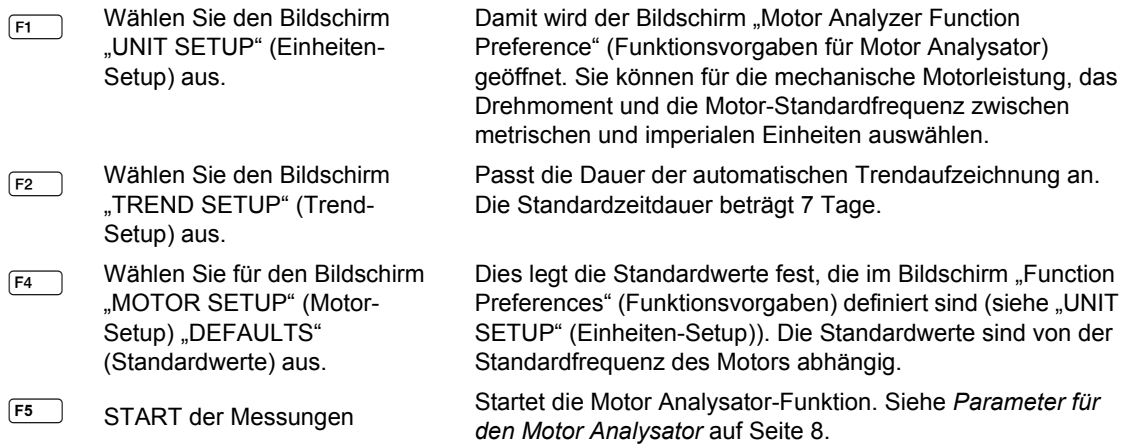

# *Einheit-Setup*

**SETUP FUNC, PREF.** FLUKE 438-11 U05.00 **MOTOR ANALYSATOR Mechanical Power Unit:** п **kW** П **Torque Unit: Hm** Motor Frequency Default: 60 Hz ANALYZER<br>LIMITS 50 HZ<br>DEFAULTS 60 HZ<br>DEFAULT **BACK** Softkeys: **F1** "ANALYZER LIMITS"<br>(Analysator-Grenzwerte) Legt die Grenzwerte für den Analysator fest.  $F_2$  "50 HZ DEFAULTS" (50 Hz-<br>Standardwerte) Legt die Standardwerte für einen 50 Hz-Motor fest.

Im Setup-Bildschirm können die Grenzwerte und Standardwerte für den Analysator festgelegt werden.

#### "BACK" (Zurück) Bringt Sie zur vorherigen Anzeige zurück.

Legt die Standardwerte für einen 60 Hz-Motor fest.

*Hinweis*

*Wenn Sie die 50 Hz- oder 60 Hz-Standardwerte ändern, wechseln Sie zum Bildschirm "Motor Setup" (Motor-Setup), um die neuen Standardwerte zu aktivieren (siehe Seite [4\)](#page-8-0).*

### <span id="page-11-0"></span>*Festlegung der Grenzwerte für den Analysator*

 $F3$  ,60 HZ DEFAULTS" (60 Hz-<br>Standardwerte)

Die Standardgrenzwerte, die die Systemleistung in verschiedenen Balkendiagrammen anzeigen, können angepasst werden. Mit den hier angegebenen Grenzwerten wird der Übergang von Orange zu Rot im Balkendiagramm eingestellt. Für weitere Informationen siehe *[Parameter für den Motor Analysator](#page-13-0)* auf [Seite 8.](#page-13-0)

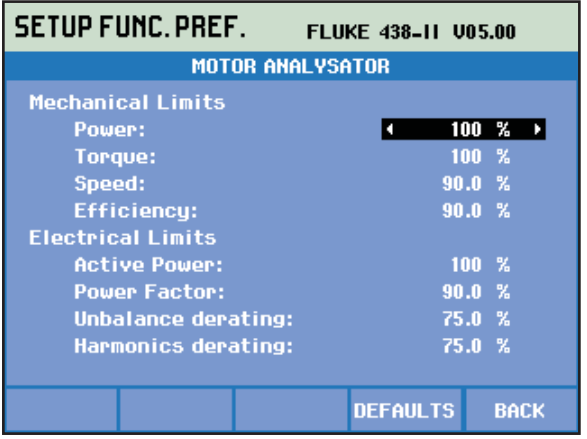

Zum Ändern gehen Sie folgendermaßen vor:

- 1. Mit **ogel** können Sie einen Standardwert ändern.
- 2. Drücken Sie F4, um die Standardwerte wiederherzustellen.

# <span id="page-12-0"></span>*Trend-Setup*

Der Bildschirm "Trend Setup" (Trend-Setup) ist eine vereinfachte Version des normalen Bildschirms "TIMED START" (Programmierter Start). Der Motor Analysator verfügt nur über einen sofortigen Startmodus; die Option "TIMED START" steht nicht zur Verfügung. Um den Bildschirm zu öffnen, wechseln Sie zum Bildschirm "Motor Setup" (Motor-Setup) und drücken Sie F2 ...

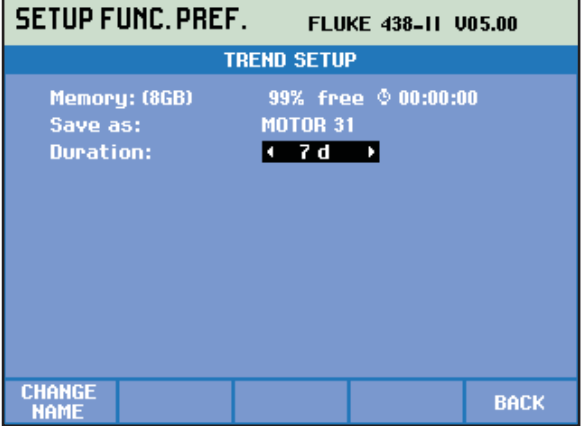

Die oberste Zeile enthält Informationen zum verfügbaren Speicherplatz (Standardfunktion der 43X-Serie II).

Die Dauer von "TREND" kann angepasst werden. Standardwert ist die globale Dauer für "TREND", die im Setup-Bildschirm "Function Preferences Trend" (Funktionsvorgaben für Trend) definiert ist. Die Auflösung für "TREND" ist auf 1 Sekunde festgelegt.

#### Softkeys:

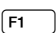

 "CHANGE NAME" (Namen ändern)

Ändert den Namen der Datendatei (Standardfunktion der 43X-Serie II).

F<sub>5</sub> "BACK" (Zurück) Wechseln Sie zum Bildschirm "Motor Setup" (Motor-Setup).

# <span id="page-13-0"></span>*Parameter für den Motor Analysator*

Der Bildschirm "MOTOR ANALYZER" (Motor Analysator) zeigt die wichtigen mechanischen und elektrischen Parameter in Bezug auf ihre Nennwerte, Industriestandards oder den Standard NEMA MG 1- 2014. Für die mechanischen und elektrischen Parameter sind jeweils separate Bildschirme verfügbar.

Zum Öffnen des Bildschirms gehen Sie wie folgt vor:

- 1. Wechseln Sie zum Bildschirm "MOTOR SETUP" (Motor-Setup).
- 2. Drücken Sie auf [F5 ] (START).
- 3. Mit **og wechseln Sie zwischen den Bildschirmen für die elektrischen und die mechanischen Parameter.**

#### <span id="page-13-1"></span>*Mechanische Parameter*

Der Bildschirm "Mechanical Parameters" (Mechanische Parameter) zeigt Leistung, Drehmoment und Drehzahl auf einen Blick. Dieser Bildschirm zeigt außerdem den Wirkungsgrad (Verhältnis zwischen aufgenommener elektrischer Leistung und abgegebener mechanischer Leistung) in %. Ein farbiges Balkendiagramm zeigt die Leistungswerte des Motors im Vergleich zu seinen Nennwerten an.

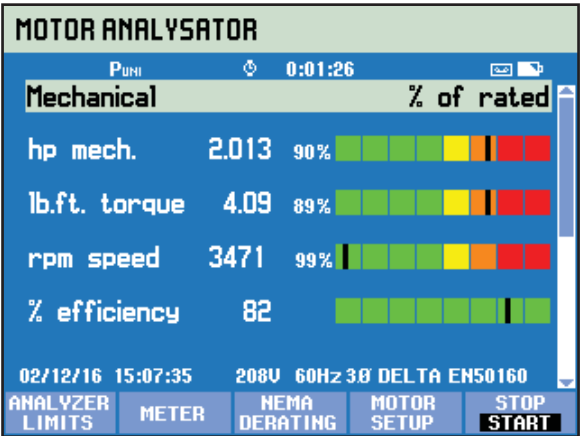

Der Istwert für die einzelnen Parameter wird in der jeweiligen Einheit und in seinem relativen Wert in % des Nennwerts oder Standardwerts angezeigt. Zusätzlich stellt ein Balkendiagramm die Systemleistung folgendermaßen dar:

- gut (grün)
- ausreichend (gelb)
- mangelhaft (orange)
- schlecht (rot)

Mit **OU** wechseln Sie zwischen den Bildschirmen für die elektrischen und die mechanischen Parameter.

Die Grenzwerte, an denen der Balken von Orange zu Rot wechselt, sind auf NEMA- und Industriestandards eingestellt.

Zum Anzeigen dieser Grenzwerte drücken Sie auf [Fi ], sodass das Menü "ANALYZER LIMITS" (Analysator-Grenzwerte) geöffnet wird.

#### *Hinweis*

 *Die Standardeinstellung für den Wirkungsgrad liegt so, dass weder "gut" noch "schlecht" angezeigt wird, da der Motor seinen Nennwirkungsgrad nur bei Nennlast erreicht. Erfahrene Anwender können diese Grenzwerte anpassen. Siehe [Festlegung](#page-11-0)  [der Grenzwerte für den Analysator auf Seite 6.](#page-11-0)*

## <span id="page-14-0"></span>*Elektrische Parameter*

Der zweite Bildschirm zeigt die elektrische Leistung und den Leistungsfaktor an. Hier werden die Spannungsasymmetrie und der Faktor Oberschwingungsspannungen gemäß NEMA MG1 dargestellt.

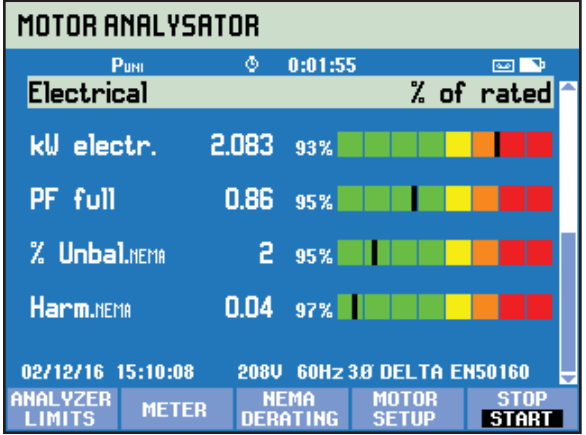

Mit **OU** wechseln Sie zwischen den Bildschirmen für die elektrischen und die mechanischen Parameter. Softkeys:

**F1** Anzeige des Bildschirms "ANALYZER LIMITS" (Analysator-Grenzwerte).

**F2** Auswahl des Bildschirms "METER" (Messgerät).

F3 Auswahl des Bildschirms "NEMA DERATING" (NEMA-Derating).

**F4** Anzeige des Bildschirms "MOTOR SETUP" (Motor-Setup).

 $FS$  "STOP" (Stoppen) der Messungen und Speichern der Messergebnisse.

#### <span id="page-14-1"></span>*Anzeige der Analysator-Grenzwerte*

Der Bildschirm "View Analyzer Limit" (Anzeige der Analysator-Grenzwerte) bietet dieselben Informationen wie der Bildschirm "Set Analyzer Limits" (Festlegen der Analysator-Grenzwerte), ist jedoch schreibgeschützt. Die einzige zulässige Aktion ist F5 ("OK" oder "BACK" (Zurück)), um zum Bildschirm "Motor Analyzer" (Motor Analysator) zurückzukehren, wo der Bildschirm "LIMITS" (Grenzwerte) aktiviert wurde.

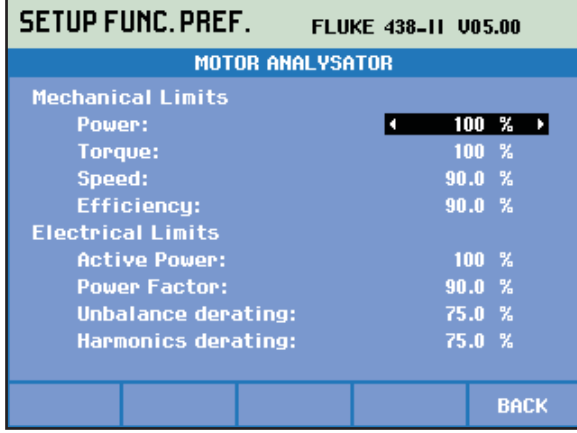

So ändern Sie die Informationen:

- 1. Wechseln Sie zum Bildschirm "MOTOR ANALYZER" (Motor Analysator) oder zum Bildschirm "METER" (Messgerät).
- 2. Drücken Sie [F5 ], um den Prozess zu stoppen.

# <span id="page-15-0"></span>*Multimeter-Anzeige*

Der Bildschirm "METER" (Messgerät) zeigt alle Messungen im Motor Analysator-Modus in einer Tabellenansicht.

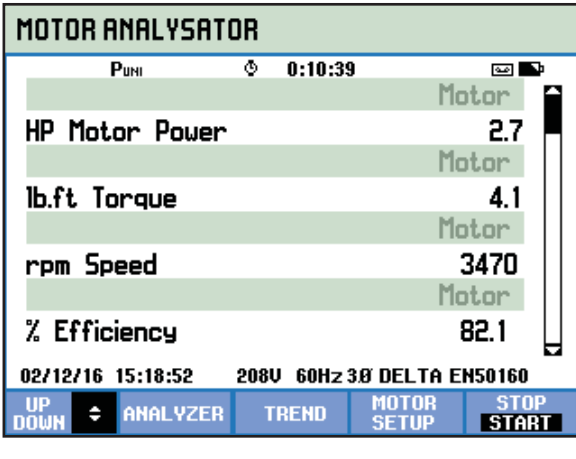

#### **Verfügbare Messwerte:**

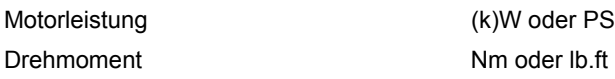

#### *Hinweis*

*Informationen zur Auswahl zwischen kW und PS und zwischen Nm und lb. ft finden Sie im Abschnitt [Einheit-Setup auf Seite 6](#page-8-0).*

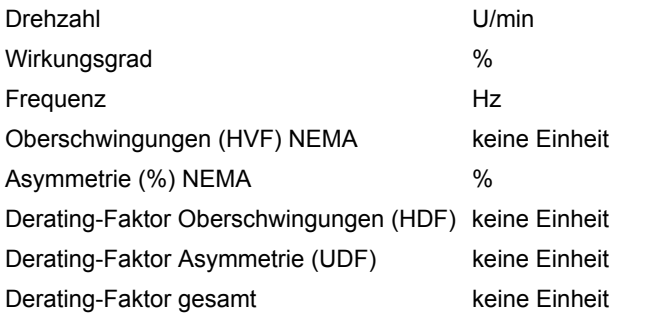

Die weiteren Parameter sind vorhandene Logger-Parameter der 430 Serie II:

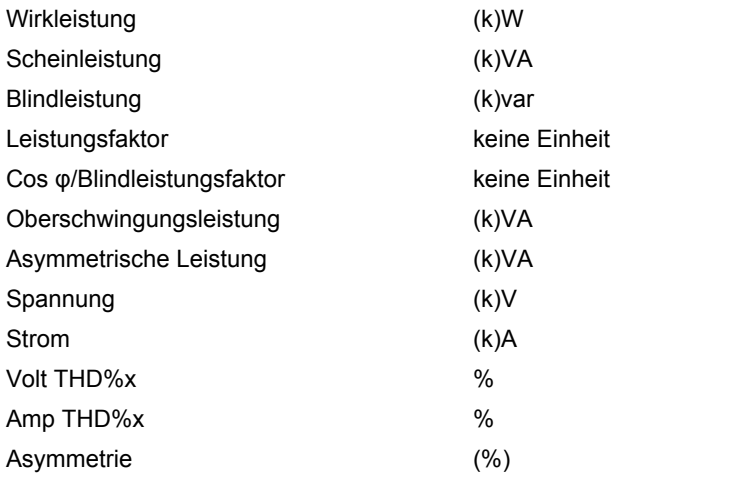

#### Softkeys:

- **zum Blättern durch den Bildschirm "METER" (Messgerät).**
- F2 Öffnet den Bildschirm "ANALYZER" (Analysator).
- F3 Öffnet den Bildschirm "TREND".
- $F4$  Öffnet den Bildschirm "MOTOR SETUP" (Motor-Setup).
- $F5$  "STOP" (Stoppen) der Messungen und Speichern der Messergebnisse.

## <span id="page-16-0"></span>*Trend*

Der Bildschirm "TREND" ist die Standard-Trendfunktion der 43X-Serie II, die die aufgezeichneten Messdaten im Zeitverlauf anzeigt.

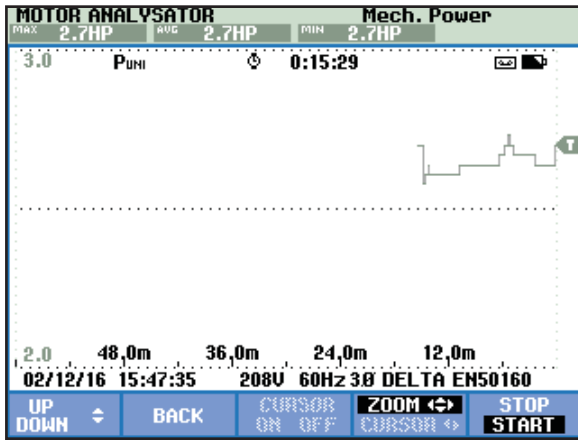

*Hinweis* 

*Die Erfassungsfunktion "EVENT" für die Netzqualität steht im Motor Analysator nicht zur Verfügung.* 

# <span id="page-17-0"></span>*Bildschirm "NEMA Derating" (NEMA-Derating)*

NEMA gibt Richtlinien für die Anwendung von Induktionsmotoren auf die Merkmale des Energieversorgungssystems. Der NEMA-Standard MG 1 2014 empfiehlt die Reduzierung (Derating) der zulässigen Motorlast, wenn im Energieversorgungssystem Spannungsasymmetrie oder Oberschwingungsspannungen vorhanden sind.

### <span id="page-17-1"></span>*Unsymmetrie Spannung*

Wenn die Phasenspannungen an einem mehrphasigen Induktionsmotor ungleich sind, führt dies zu asymmetrischen Strömen in den Statorwicklungen. Ein geringer Prozentsatz an Spannungsasymmetrie bewirkt einen sehr viel höheren Prozentsatz an Stromasymmetrie. Daher ist der Temperaturanstieg eines Motors, der bei einer bestimmten Last und einem bestimmten Prozentsatz an Spannungsasymmetrie betrieben wird, höher als bei einem Motor, der unter gleichen Bedingungen mit Spannungssymmetrie betrieben wird.

Prozentsatz Spannungsasymmetrie = 100x (maximale Spannungsabweichung von der durchschnittlichen Spannung)/durchschnittliche Spannung

Sind die Spannungen asymmetrisch, so muss die zulässige Motorlast reduziert werden. Die folgende Derating-Kurve wird von NEMA für Motoren mit normalem Start-Drehmoment empfohlen und wurde im Bildschirm "NEMA Derating" (NEMA-Derating) umgesetzt.

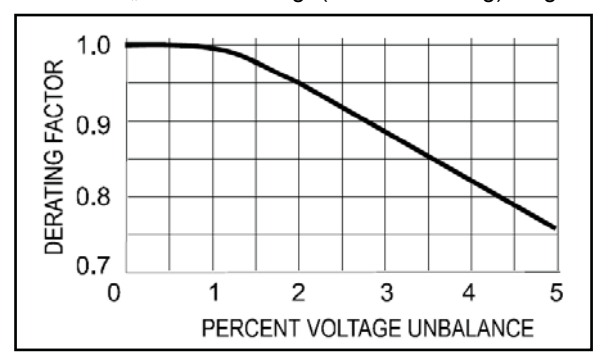

### <span id="page-18-0"></span>*Oberschwingungsspannungen*

Oberschwingungsströme, die erzeugt werden, wenn die Leitungsspannungen an den Motor angelegt werden, umfassen Spannungskomponenten in Frequenzen, die von der Grundfrequenz der Versorgung (50 Hz oder 60 Hz) abweichen.

Die Temperatur des Motors, der bei einer bestimmten Last und pro Einheit des Faktors Oberschwingungsspannung betrieben wird, ist daher höher als die des Motors, an den unter denselben Bedingungen nur die Spannung bei Grundfrequenz angelegt wird.

Wenn an den Motor eine Spannung angelegt wird, die aus Komponenten mit anderen Frequenzen als der Grundfrequenz besteht, dann sollte die Nennleistung des Motors gemäß dem unten stehenden Derating-Faktor reduziert werden.

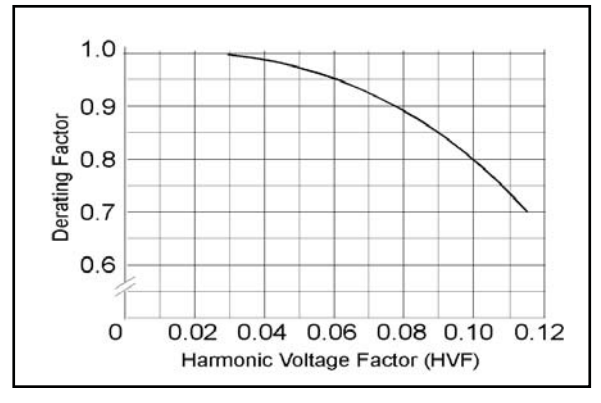

Der Faktor Oberschwingungsspannung (Harmonic Voltage Factor, HVF) ist definiert als:

$$
\sqrt{\sum_{n=5}^{n=\infty}\frac{V_n^2}{n}}
$$

n = Ordnung ungerader Oberschwingungen, ausschließlich durch 3 teilbarer

Vn = die Höhe der Spannung pro Einheit bei n-ter harmonischer Frequenz

Das Gesamt-Derating erhält man durch Multiplizieren des Deratings aufgrund von Asymmetrie mit dem Derating aufgrund von Oberschwingungen.

Öffnen:

- 1. Wechseln Sie zum Bildschirm "ANALYZER" (Analysator).
- 2. Drücken Sie F3

Der Bildschirm "NEMA Derating" (NEMA-Derating) zeigt die Motorlast (vertikale Achse) relativ zum empfohlenen Derating aufgrund Spannungsasymmetrie oder Oberschwingungsspannungen (horizontale Achse) an.

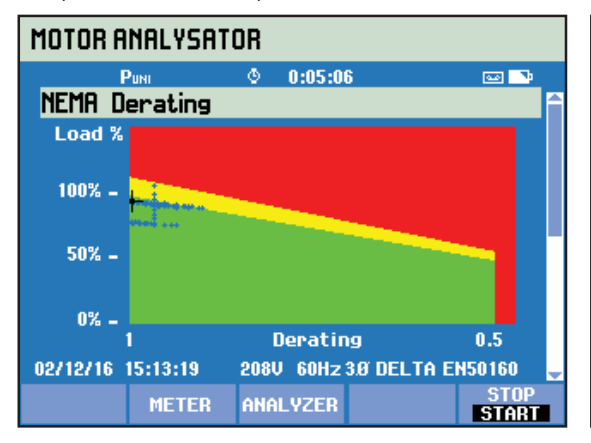

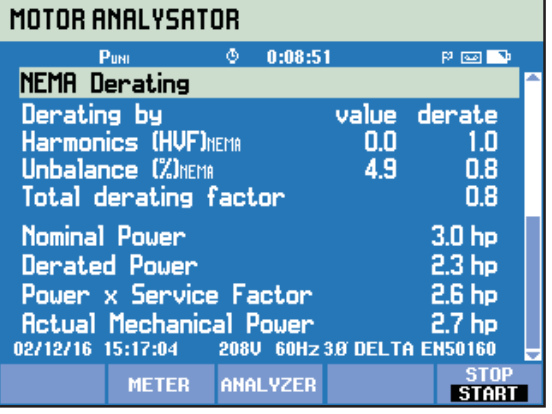

Die Ist-Last und der Derating-Faktor sind mit einem Fadenkreuz gekennzeichnet. Der grüne Bereich zeigt einen Motor an, der innerhalb der bemessenen Grenzwerte betrieben wird. Der gelbe Bereich zeigt den Bereich des zulässigen Betriebsfaktors an (der Betriebsfaktor wird dem Motor-Typenschild entnommen und in den Bildschirm "Motor Setup" (Motor-Setup) eingegeben. Der rote Bereich zeigt den Überlastungsbereich für den Motor an. Eine "Persistenz"-Funktion, die die Mitte des Fadenkreuzes blau einzeichnet, ist automatisch aktiviert. Sie zeigt die Fadenkreuzposition während der gesamten Messprozedur an.

Der zweite Bildschirm wird mit  $\blacksquare$ ausgewählt. Dieser Bildschirm zeigt die Messwerte an, mit denen das Derating-Diagramm gezeichnet wird.

#### Softkeys:

- $F<sub>2</sub>$  Zugriff auf den Bildschirm "METER" (Messgerät).
- $F3$  Zugriff auf den Bildschirm "ANALYZER" (Analysator).
- $\boxed{F5}$  "STOP" (Stoppen) der Messungen und Speichern der Messergebnisse.